### **Install Jenkins Slack plugins**

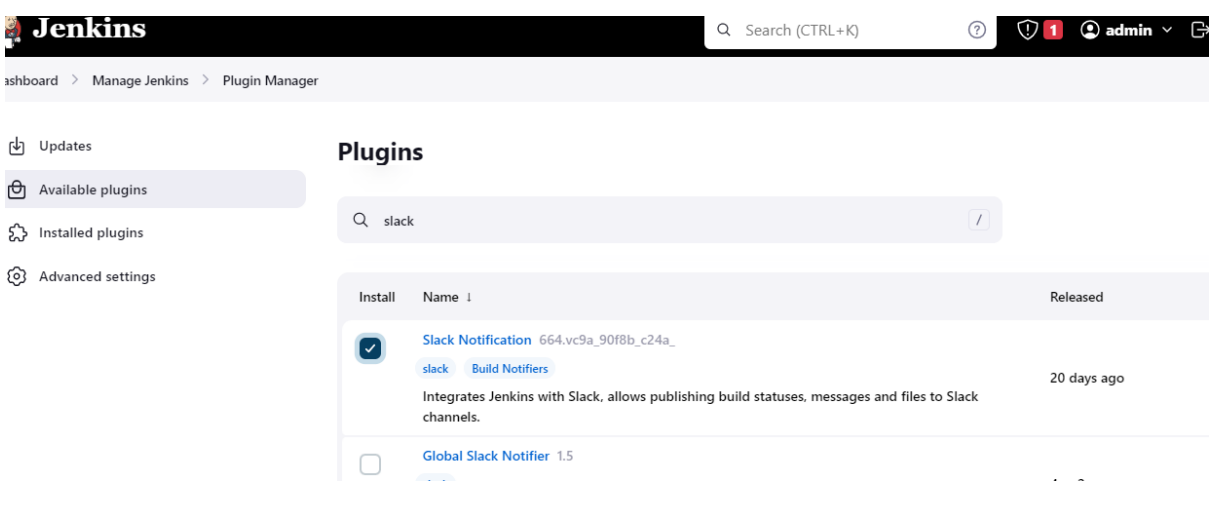

Go to slack:<https://slack.com/intl/en-in> Singup with your google accout

Create a workspace

Confirmed as amit@openwri

## **Create a new Slack** workspace

Slack gives your team a home  $-$  a place where they can talk and work together. To create a new workspace, click on the button below.

### Create a workspace

By continuing, you're agreeing to our main services agreement, user terms of service and Slack supplemental Terms. Additional disclosures are available in our privacy policy and cookie policy.

# What's the name of your company or team?

This will be the name of your Slack workspace - choose something that your team will recognize.

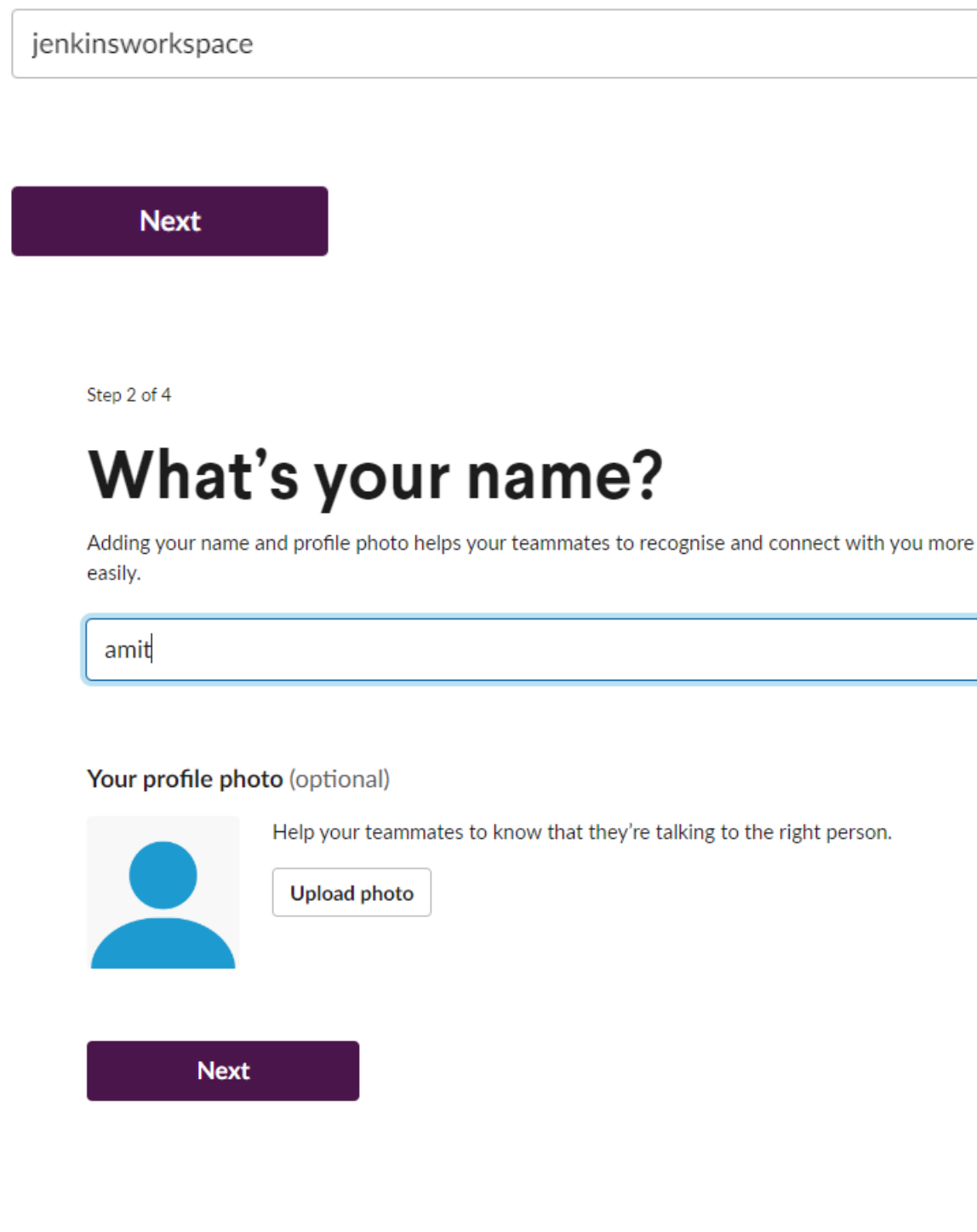

Skip for email invite

## Who else is on the **Openwriteup team?**

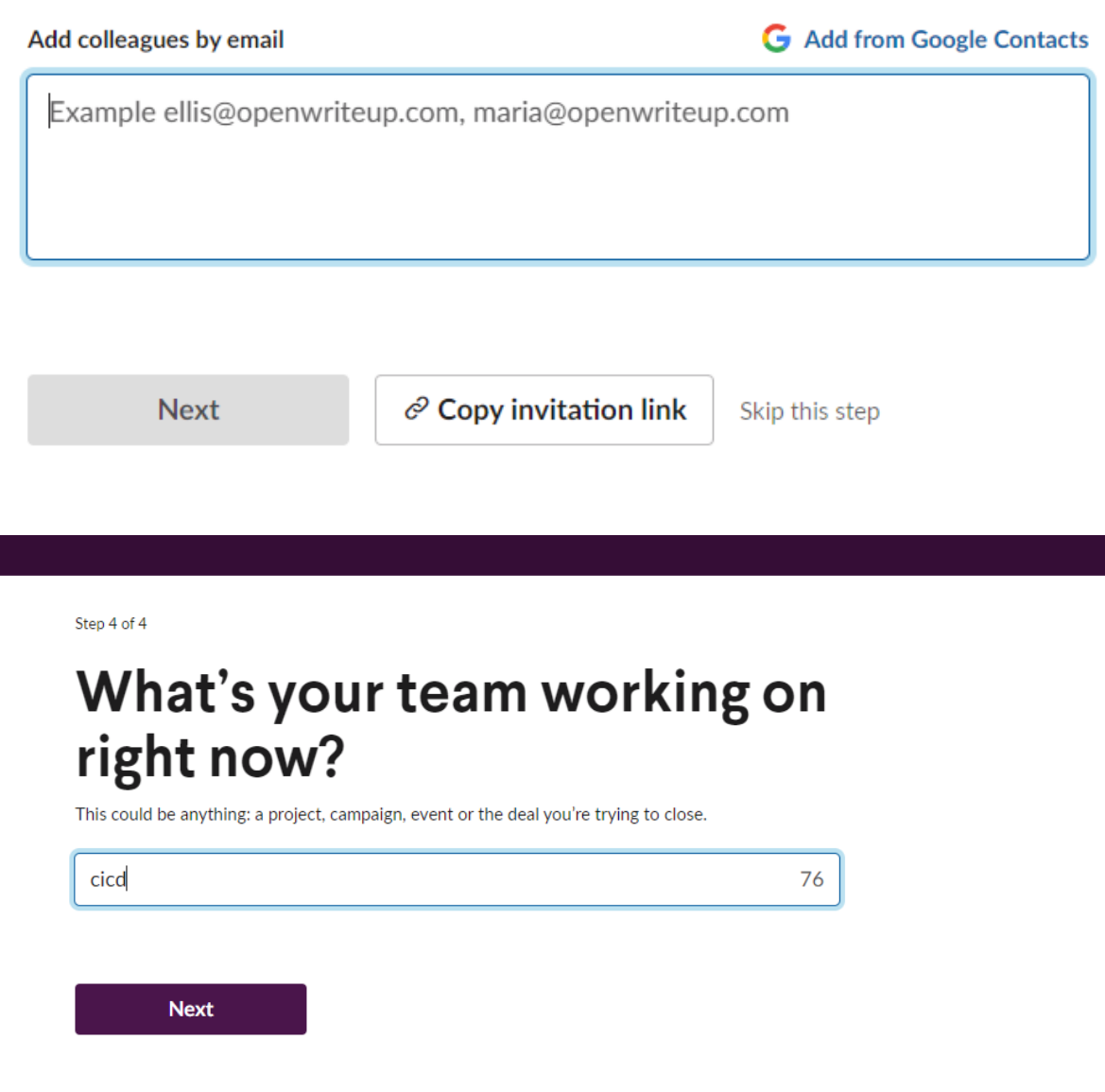

Click on browse slack→and go to apps

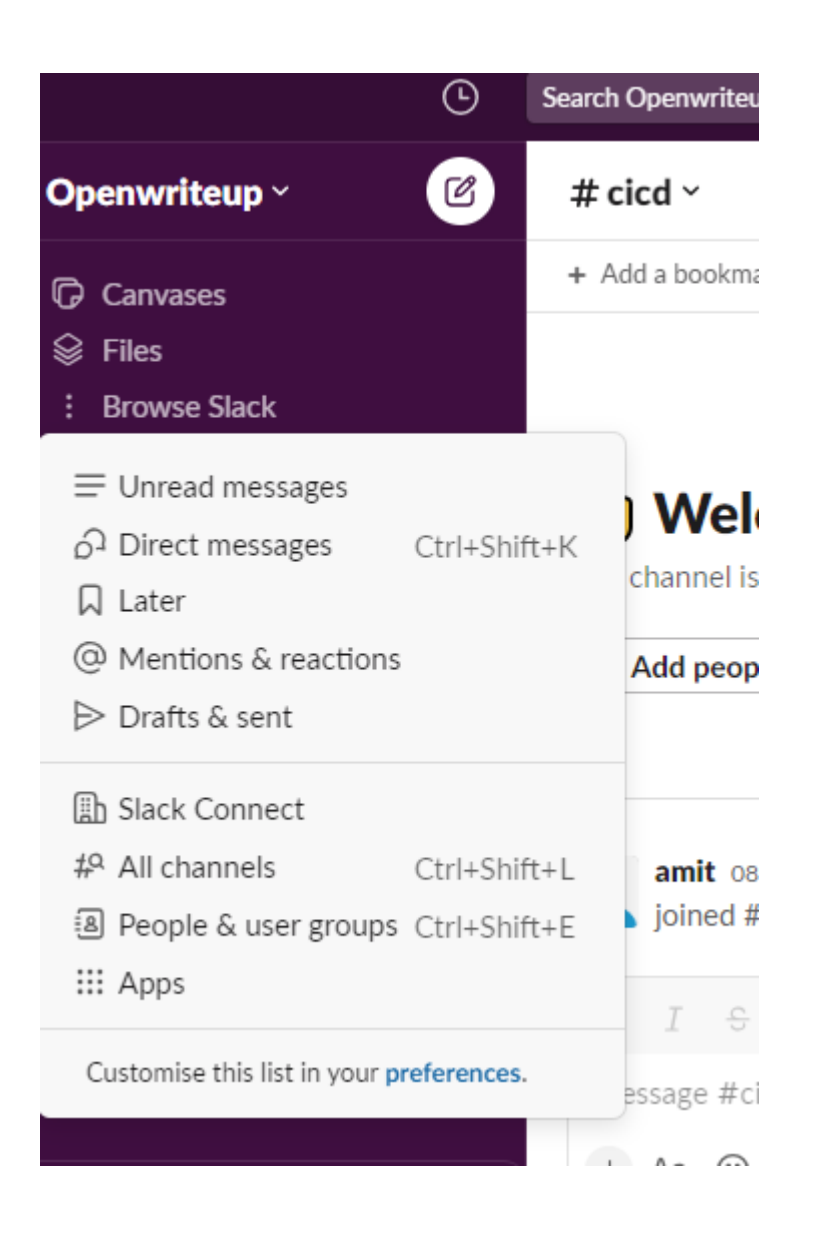

### Check for Jenkins ci and add

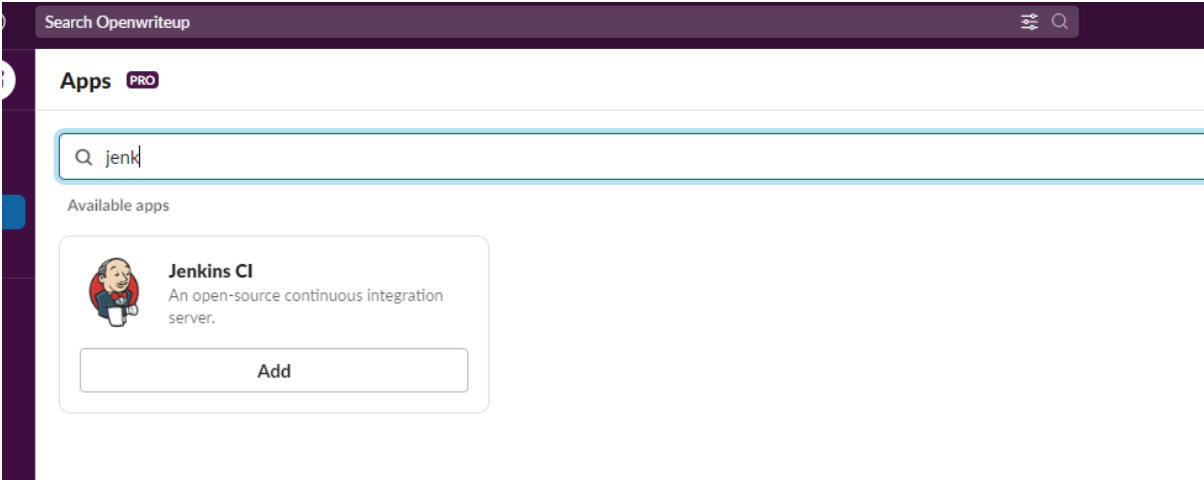

#### Click on add to slack

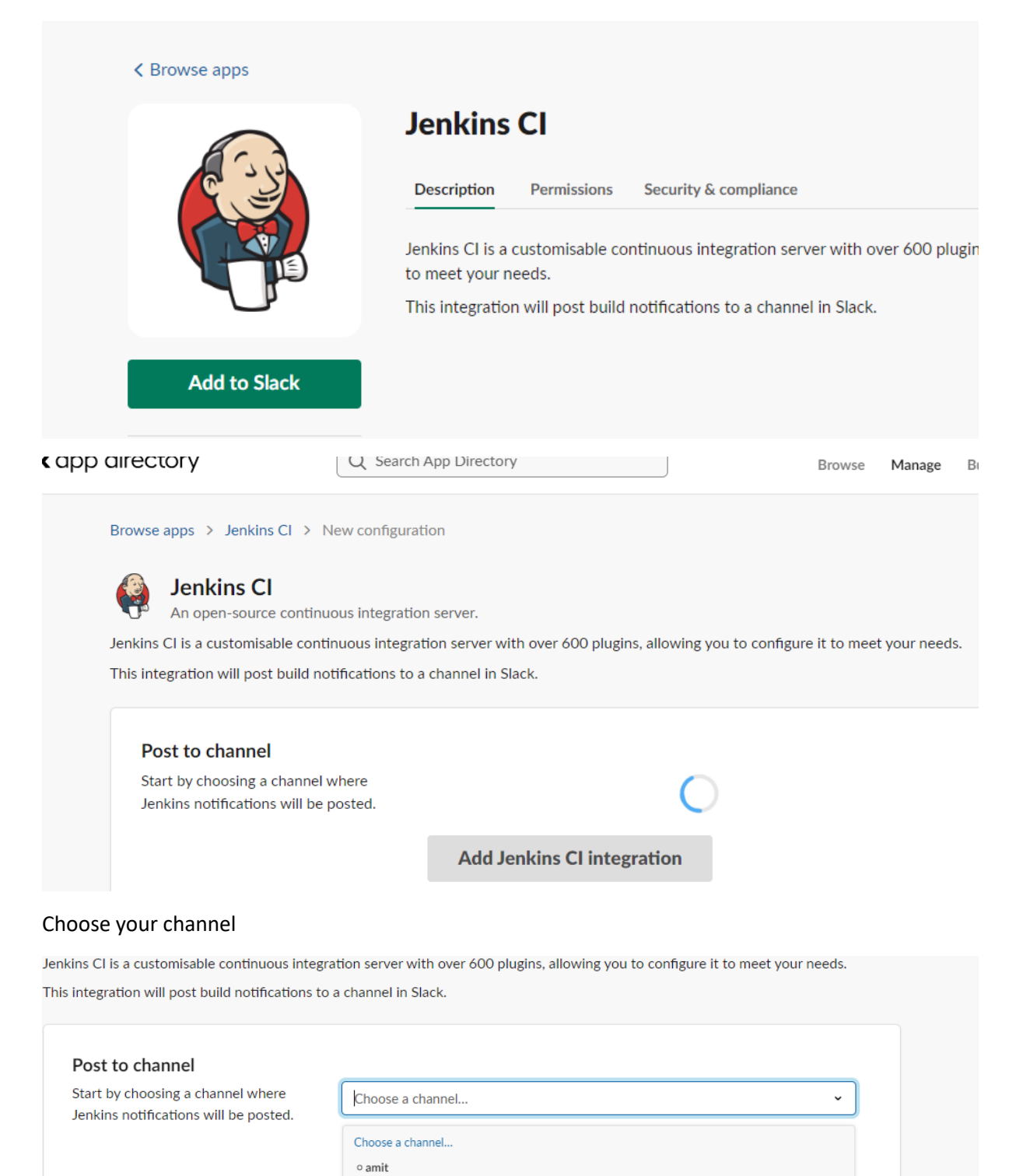

 $#$  cicd # general

# random

· Slackbot Slackbot

#### Step 1 In your Jenkins dashboard, click on Manage Jenkins from the left navigation.

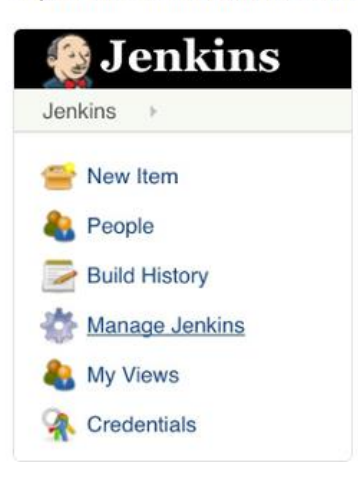

Step<sub>3</sub>

After it's installed, click on Manage Jenkins again in the left navigation, and then go to Configure System. Find the Global Slack Notifier Settings section and add the following values:

- Team Subdomain: jenkinsworkspaceorg
- Integration Token Credential ID: Create a secret text credential using Y5JcWqnC3lihFuEMesCoagfu as the value

The other fields are optional. You can click on the question mark icons next to them for more information. Press Save when you're done.

Note: Please remember to replace the Integration Token in the screenshot below with your own.

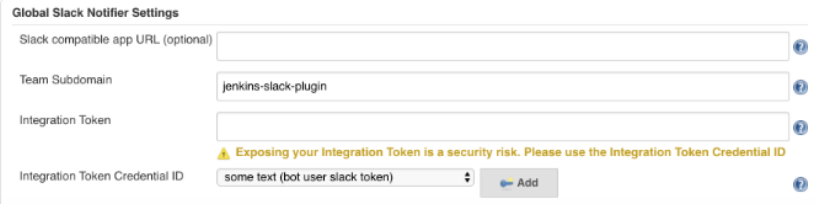

Step 4

For each Project that you would like receive notifications for, choose Configure from the project's menu.

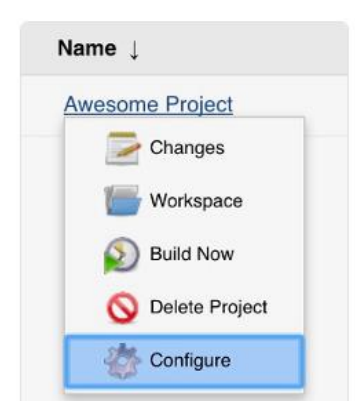

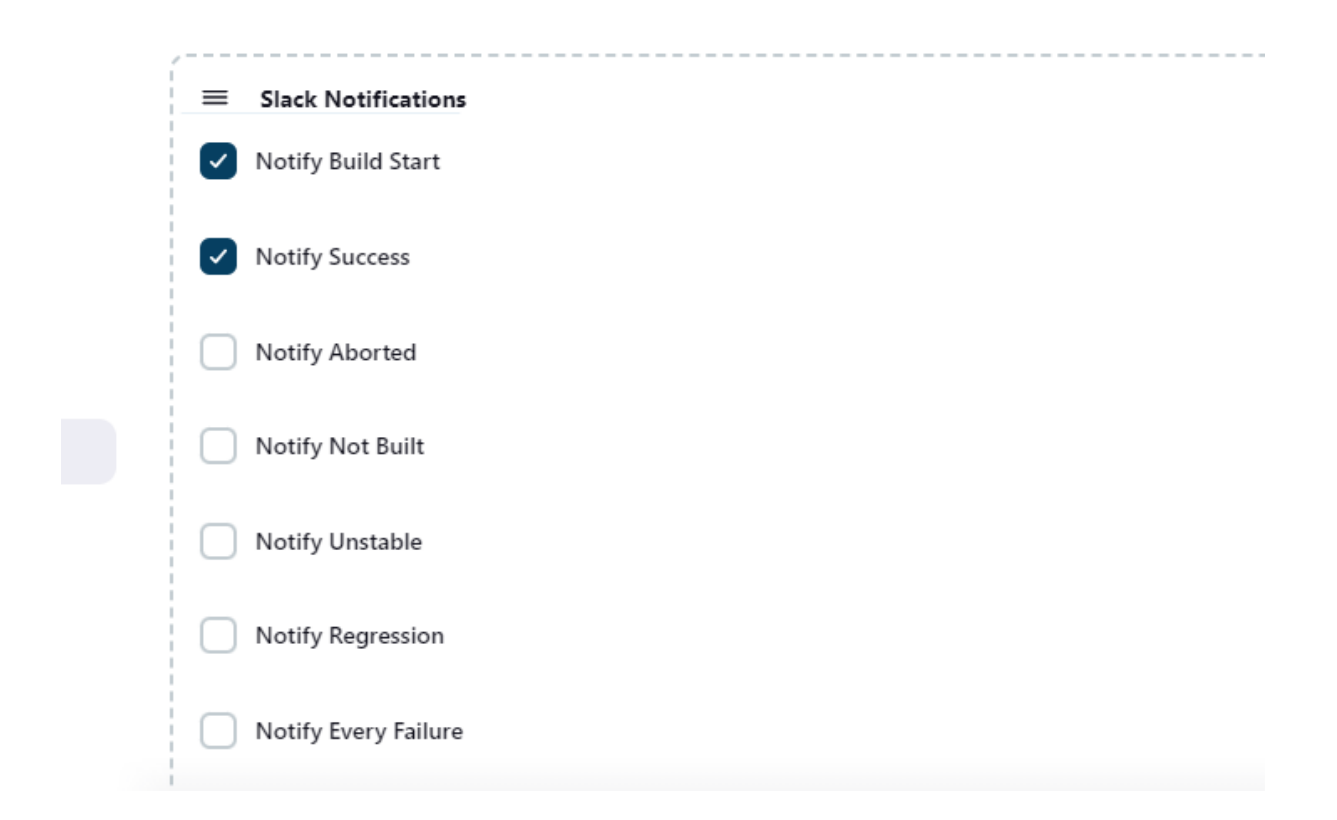

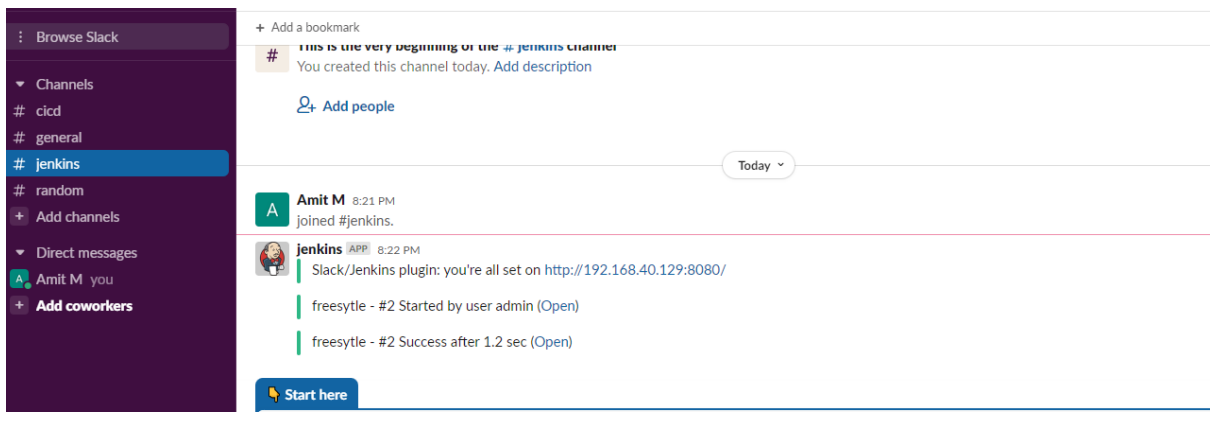